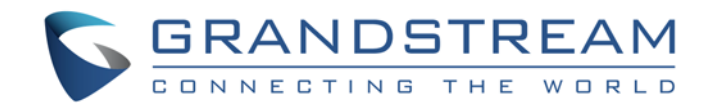

# Grandstream Networks, Inc.

Analog IP Gateway GXW410x 4 or 8 FXO Ports User Manual

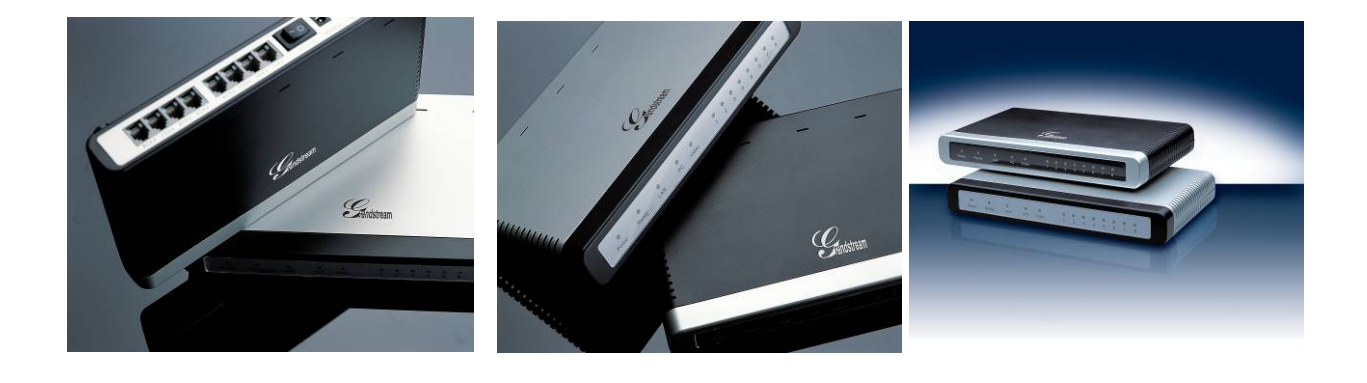

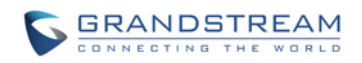

# **TABLE OF CONTENTS GXW410X USER MANUAL**

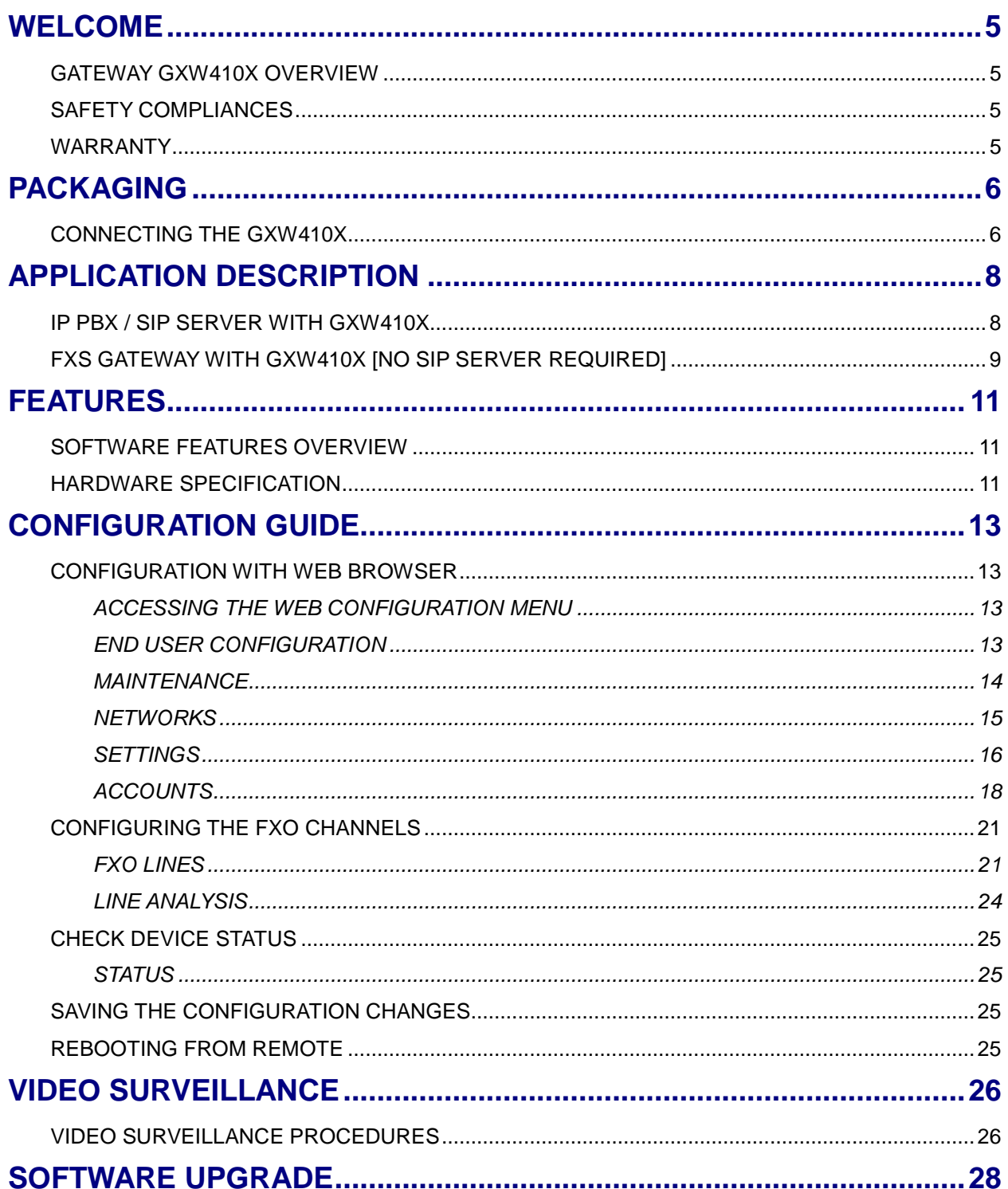

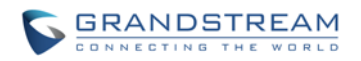

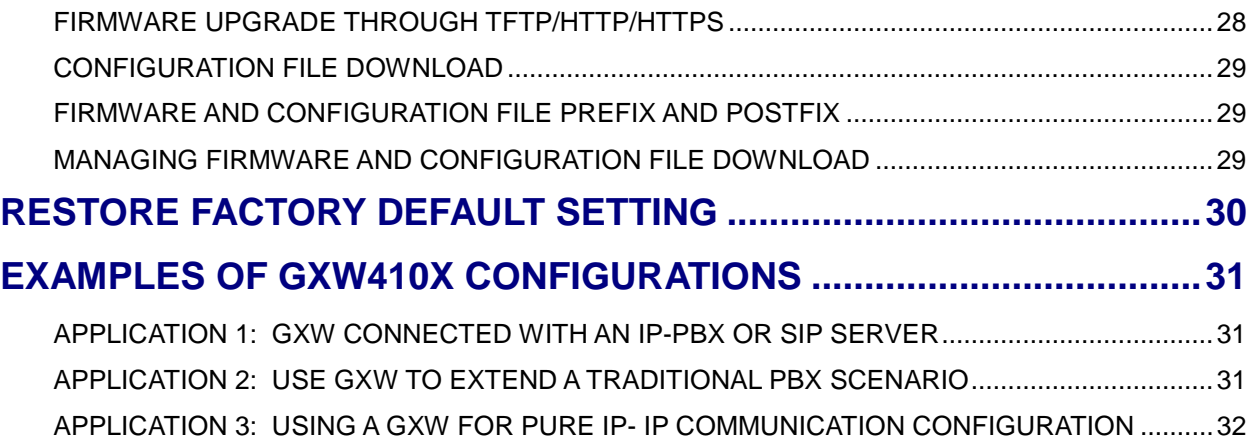

# **TABLE OF FIGURES**

## **GXW410X USER MANUAL**

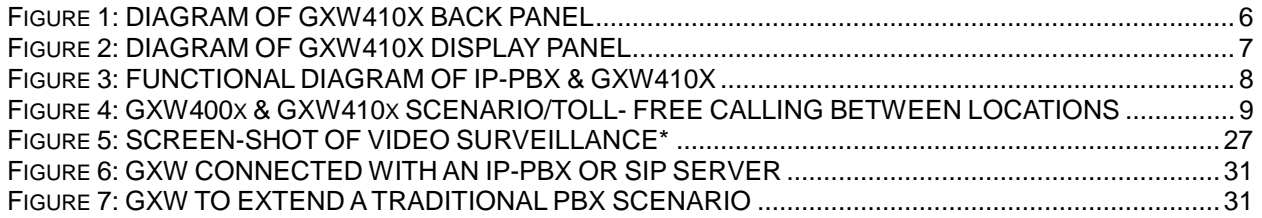

## **INDEX OF TABLES**

## **GXW410X USER MANUAL**

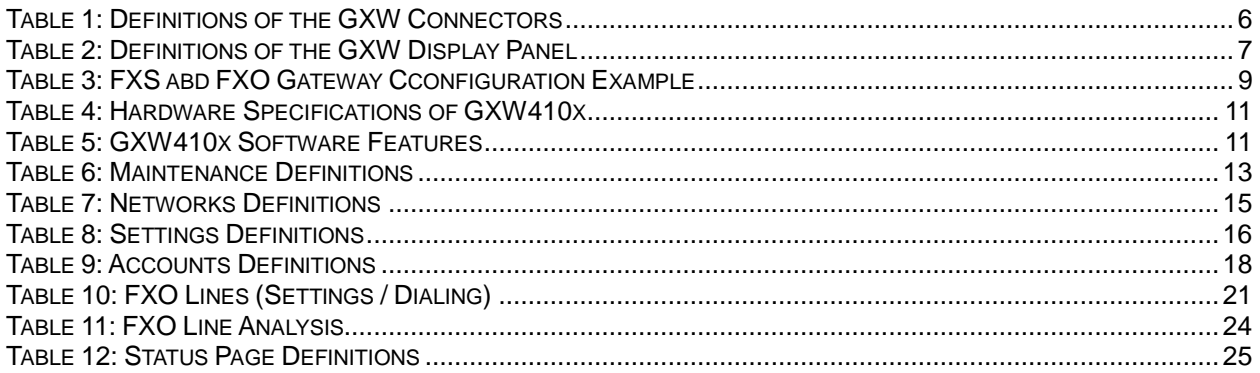

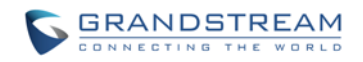

## **GUI INTERFACES**

## **GXW410X USER MANUAL**

[http://www.grandstream.com/products/gxw\\_series/gxw410x/documents/gxw410x\\_gui.zip](http://www.grandstream.com/products/gxw_series/gxw410x/documents/gxw410x_gui.zip)

- 1. SCREENSHOT OF ADVANCED SETTINGS CONFIGURATION PAGE
- 2. SCREENSHOT OF BASIC SETTINGS CONFIGURATION PAGE
- 3. SCREENSHOT OF CHANNELS CONFIGURATION PAGE
- 4. SCREENSHOT OF FXO LINES CONFIGURATION PAGE
- 5. SCREENSHOT OF PROFILE 1 CONFIGURATION PAGE
- 6. SCREENSHOT OF STATUS CONFIGURATION PAGE

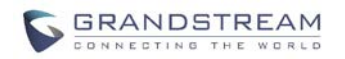

## **WELCOME**

<span id="page-4-0"></span>Thank you for purchasing the Grandstream GXW410x IP Analog FXO Gateway. The GXW410x is a cost effective, easy to use and easy to configure IP communications solution for any business. The GXW410x supports popular voice codecs and is designed for full SIP compatibility and interoperability with  $3<sup>rd</sup>$  party SIP providers, thus enabling you to fully leverage the benefits of VoIP technology, integrate a traditional phone system into a VoIP network, and efficiently manage communication costs.

This manual will help you learn how to operate and manage your GXW FXO Analog IP Gateway and make the best use of its many upgraded features including simple and quick installation, multi-party conferencing, etc. This IP Analog Gateway is very easy to manage and scalable, specifically designed to be an easy to use and affordable VoIP solution for the small – medium business or enterprise. Enable the video surveillance port to give piece of mind while you are away from your business.

### <span id="page-4-1"></span>**GATEWAY GXW410X OVERVIEW**

The GXW410x offers an easy to manage, feature rich feature IP communications solution for any small business or businesses with virtual and/or branch locations who want to leverage their broadband network and/or add new IP Technology to their current phone system. The Grandstream Enterprise Analog VoIP Gateway GXW410x series converts SIP/RTP IP calls to traditional PSTN calls and vice versa. There are two models - the GXW4104 and GXW4108, which have either 4 or 8 FXO ports respectively. The installation is the same for either model.

### <span id="page-4-2"></span>**SAFETY COMPLIANCES**

The GXW410x is compliant with various safety standards including FCC/CE. Its power adaptor is compliant with UL standard. *Warning:* use only the power adapter included in the GXW410x package. Using an alternative power adapter may permanently damage the unit.

*Caution: GXW410x is designed and recommended for indoor use only to avoid possible damage caused by over-voltage or over current situations. Not respecting this recommendation may cause a system lock which will require user to perform a power cycle of the unit.*

## <span id="page-4-3"></span>**WARRANTY**

Grandstream has a reseller agreement with our reseller customer. End users should contact the company from whom you purchased the product for replacement, repair or refund.

If you purchased the product directly from Grandstream, contact your Grandstream Sales and Service Representative for a RMA (Return Materials Authorization) number. Grandstream reserves the right to remedy warranty policy without prior notification.

*Caution: Changes or modifications to this product not expressly approved by Grandstream, or operation of this product in any way other than as detailed by this User Manual, could void your manufacturer warranty.*

- This document is contains links to Grandstream GUI Interfaces. Please download the GUI examples [http://www.grandstream.com/products/gxw\\_series/gxw410x/documents/gxw410x\\_gui.zip](http://www.grandstream.com/products/gxw_series/gxw410x/documents/gxw410x_gui.zip) for your reference.
- This document is subject to change without notice. The latest electronic version of this user manual is available on our website:

[http://www.grandstream.com/products/gxw\\_series/gxw410x/documents/gxw410x\\_usermanual\\_englis](http://www.grandstream.com/products/gxw_series/gxw410x/documents/gxw410x_usermanual_english.pdf) [h.pdf](http://www.grandstream.com/products/gxw_series/gxw410x/documents/gxw410x_usermanual_english.pdf)

*Reproduction or transmittal of the entire or any part, in any form or by any means, electronic or print, for any purpose without the express written permission of Grandstream Networks, Inc. is not permitted.*

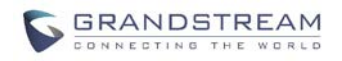

## **PACKAGING**

<span id="page-5-0"></span>Unpack and check all accessories. Equipment included in the package:

- 1) One GXW410x Unit
- 2) One universal power adaptor
- 3) One Ethernet cable

## <span id="page-5-1"></span>**CONNECTING THE GXW410X**

#### **FIGURE 1: DIAGRAM OF GXW410X BACK PANEL**

## **GXW410x All Street**  $\circ$  -**Power Supply FXO Ports On/Off Switch LAN/WAN RJ-45 Ethernet Ports VIDEO IN Jack**

**TABLE 1: DEFINITIONS OF THE GXW CONNECTORS**

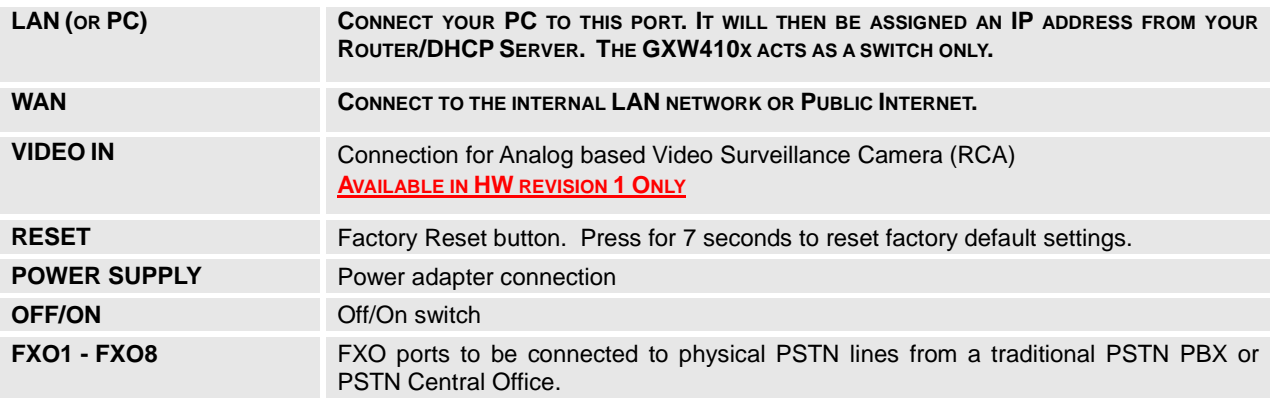

**NOTE:** GXW410x acts as bridge only, if a device is connected to the LAN port, this device will get an ip in same subnet as the WAN IP (NAT is disabled).

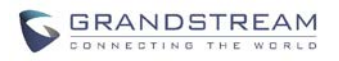

#### **FIGURE 2: DIAGRAM OF GXW410X DISPLAY PANEL**

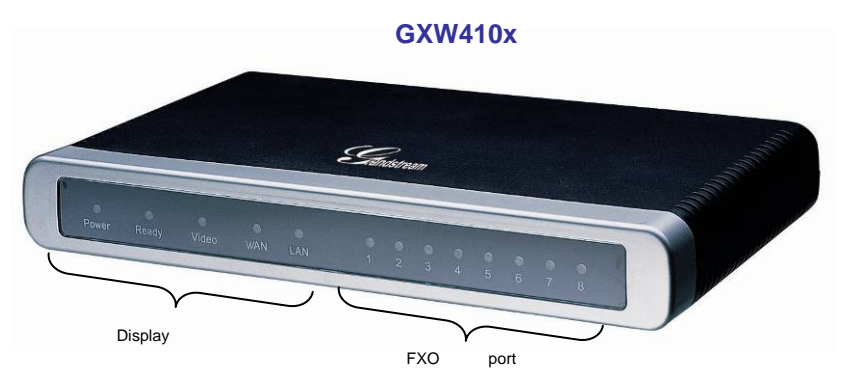

#### **TABLE 2: DEFINITIONS OF THE GXW DISPLAY PANEL**

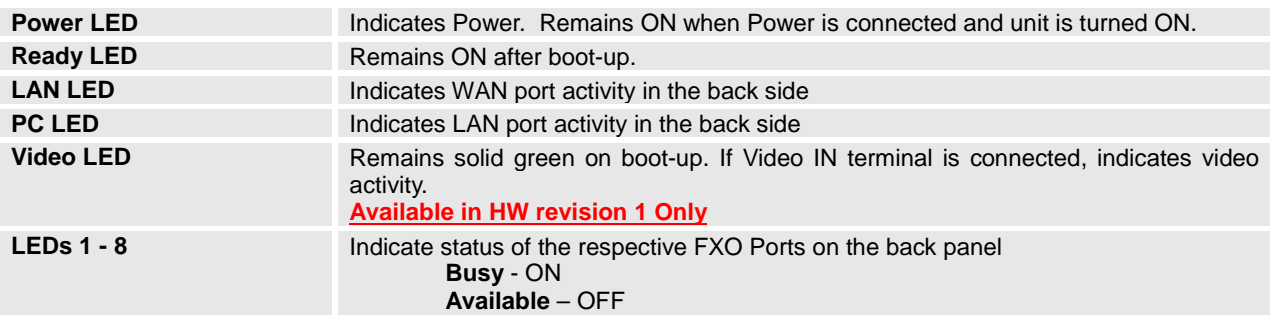

**NOTE:** All LEDs display green when ON. The **Ready** light will only be ON when the network interface is ready and the Web User Interface is accessible.

During a *firmware upgrade* or *configuration download* the following LED pattern will be observed:

**Power, Ready, Video** and **WAN** LEDs will be **ON.** The **FXO port** LED will keep flashing during download and then stay OFF while the new files are written. The entire process may take between 20 to 30 minutes. The firmware upgrade is complete when you can login into the web configuration pages.

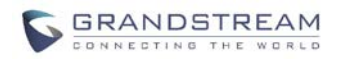

## **APPLICATION DESCRIPTION**

### <span id="page-7-1"></span><span id="page-7-0"></span>**IP PBX / SIP SERVER WITH GXW410X**

A SIP proxy server such as Asterisk or a SIP registrar server can be deployed with the GXW410x series. In this environment, the SIP server handles SIP registration and call control and the GXW410x processes media conversion between IP and PSTN calls.

There are 2 ways to configure GXW410x when using with a SIP Server:

- 1. **With SIP accounts configured on Channels page.** In this case, the GXW acts like an endpoint requesting registration from the SIP Server. Under the Channels webpage you will need to fill in the information like SIP User ID, Password, etc. Now, when you try to make calls from IP, the call will be routed to the SIP Server which will forward it to one of the SIP accounts on the GXW410x, which will then forward it to the PSTN line.
- 2. **Without SIP accounts.** In this case, you simply have to configure the SIP Server to perform forwarding of the SIP INVITE message with the FXO destination number to the gateways IP Address. The GXW410x will receive the digits and immediately forward them on the FXO lines to the destination PSTN. Most of the configuration on the Gateway for this case will remain default, except Stage Method needs to be set to 1, and SIP Server IP Address/DNS name has to be filled.

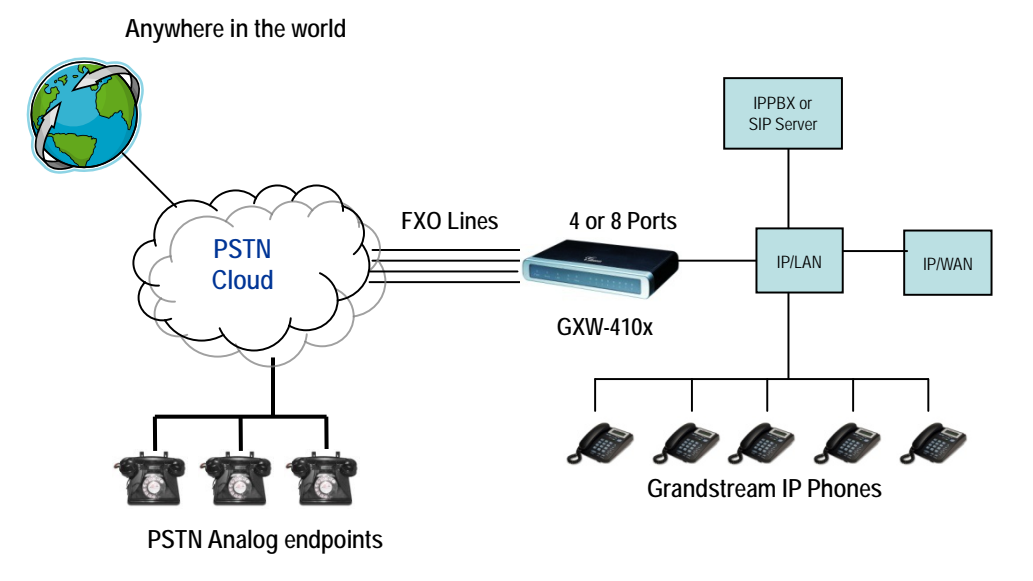

**FIGURE 3: FUNCTIONAL DIAGRAM OF IP-PBX & GXW410X**

For incoming calls from the PSTN analog endpoints to the GXW410x, the device will auto forward each call to a configured IP extension. The SIP Server can then route the call based on its own configuration or IVR system.

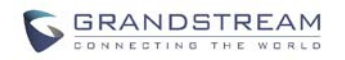

## <span id="page-8-0"></span>**FXS GATEWAY WITH GXW410X [NO SIP SERVER REQUIRED]**

Alternatively, the GXW410x can be used without a SIP Server. You can use it in conjunction with a FXS Gateway (Ex. GXW400x) and still be able to originate and terminate calls from IP to PSTN and vice versa. All you need to make sure is that the 2 gateways are able to locate each other (they should be on the same LAN or on Public IP addresses).

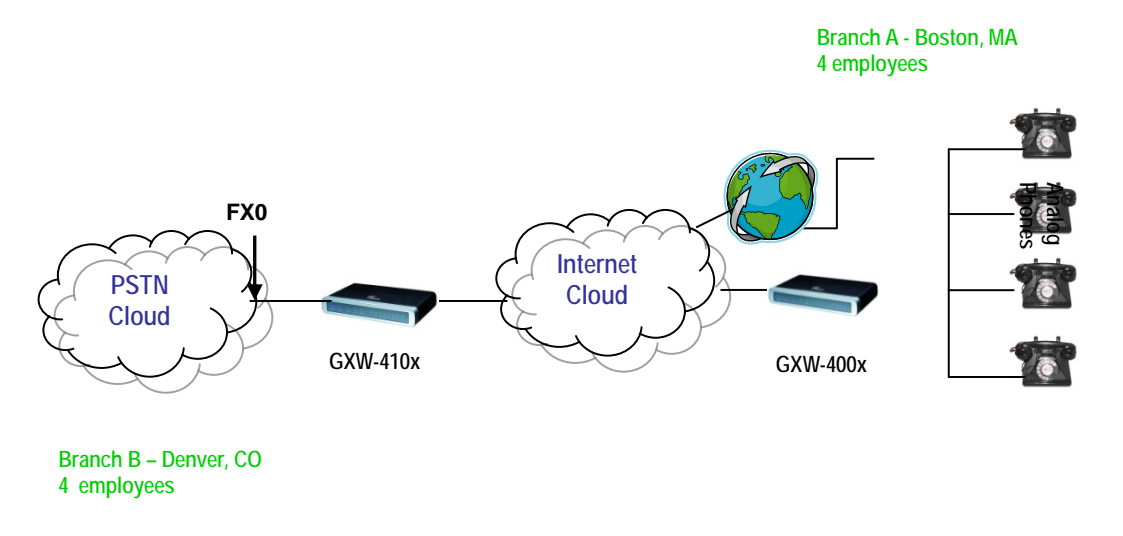

#### **FIGURE 4: GXW400X & GXW410X SCENARIO/TOLL- FREE CALLING BETWEEN LOCATIONS**

In this diagram, configure the SIP Server field to be the IP Address of the other gateway (i.e. configure IP address of FXS gateway to be SIP Server of GXW410x and vice versa). Please be sure you set SIP Registration to No.

**EXPECTED CALL FLOW**: Analog Phone (GXW400x) picks up and dials destination PSTN number. The call gets routed to the GXW410x which dials out the digit string onto the FXO Lines, thus reaching the destination PSTN endpoint. On the reverse, incoming calls from PSTN endpoints will be routed automatically to the FXS Gateway through the GXW410x.

#### **TABLE 3: FXS ABD FXO GATEWAY CCONFIGURATION EXAMPLE**

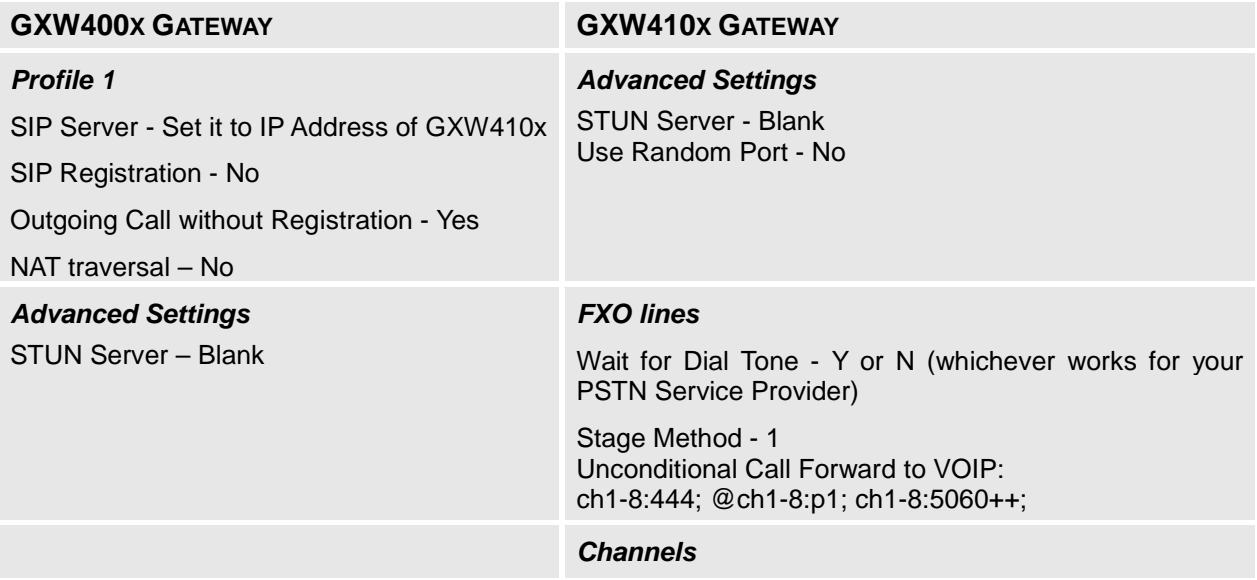

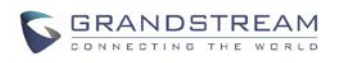

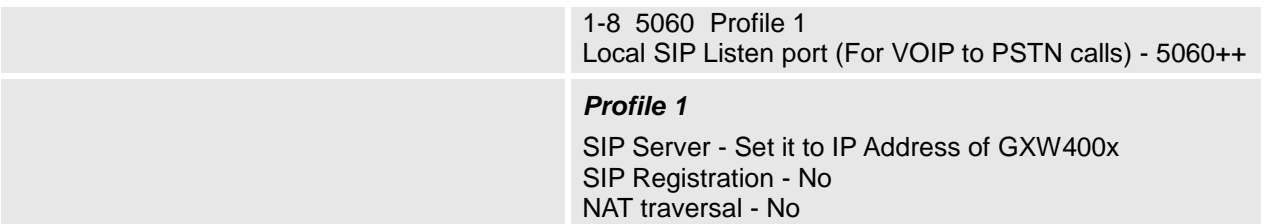

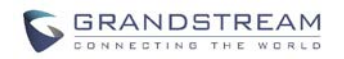

## **FEATURES**

<span id="page-10-0"></span>GXW410x is a next generation IP voice and video gateway that features full interoperability with leading IP-PBXs, SoftSwitches and SIP platforms. The Gateway series offers superb voice and video quality, traditional telephony functionality, simple configuration, feature rich functionality and an additional video port that enables the gateway to act like a video surveillance gateway.

### <span id="page-10-1"></span>**SOFTWARE FEATURES OVERVIEW**

- 4 and 8 FXO port media gateways
- Video surveillance port **(Available in HW revision 1 only)**
- External power supply
- Two RJ-45 ports (switched or routed)
- TFTP and HTTP firmware upgrade support
- Multiple SIP accounts, multiple SIP profiles (choice of 3 profiles per account)
- Supports Audio Codecs: G711U/A, G723, G729A/B and GSM
- Supports Video Codecs: H.264
- G.168 echo cancellation
- Flexible DTMF transmission: In Audio, RFC2833, SIP Info or any combination of the 3
- Selectable, multiple LBR coders per channel
- T.38 compliant

## <span id="page-10-2"></span>**HARDWARE SPECIFICATION**

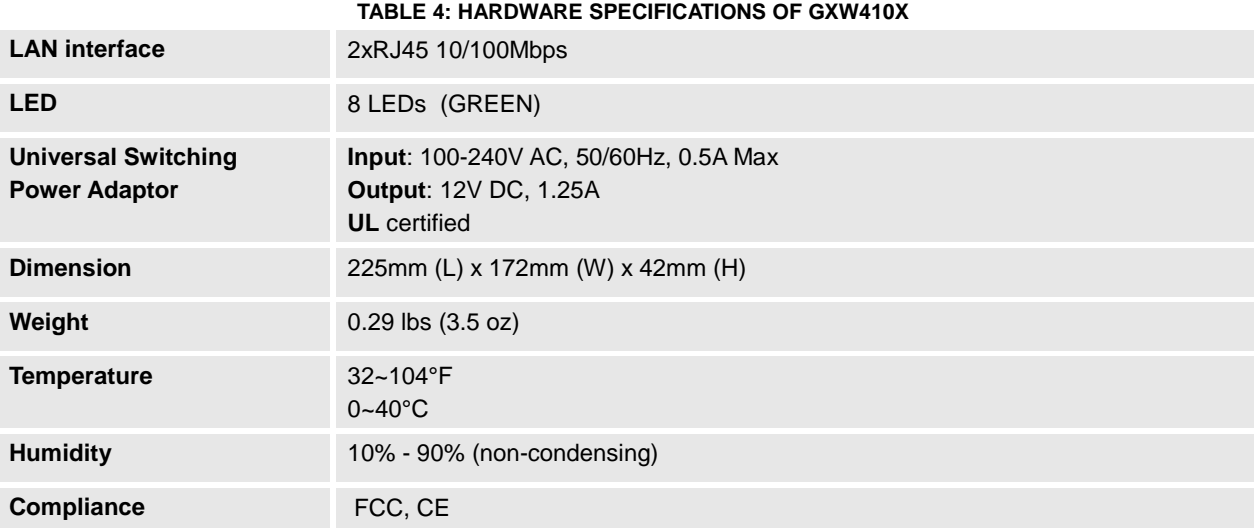

#### **TABLE 5: GXW410X SOFTWARE FEATURES**

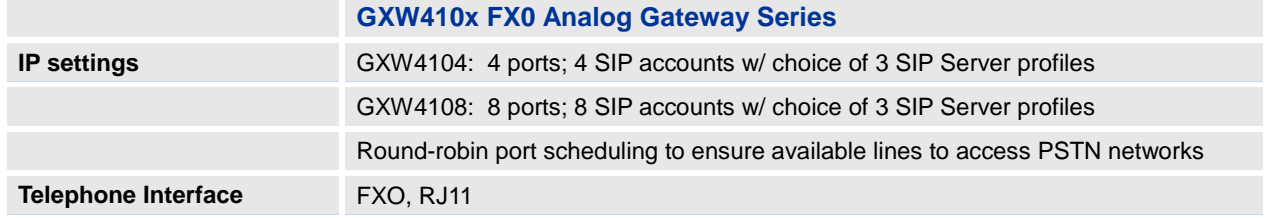

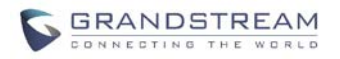

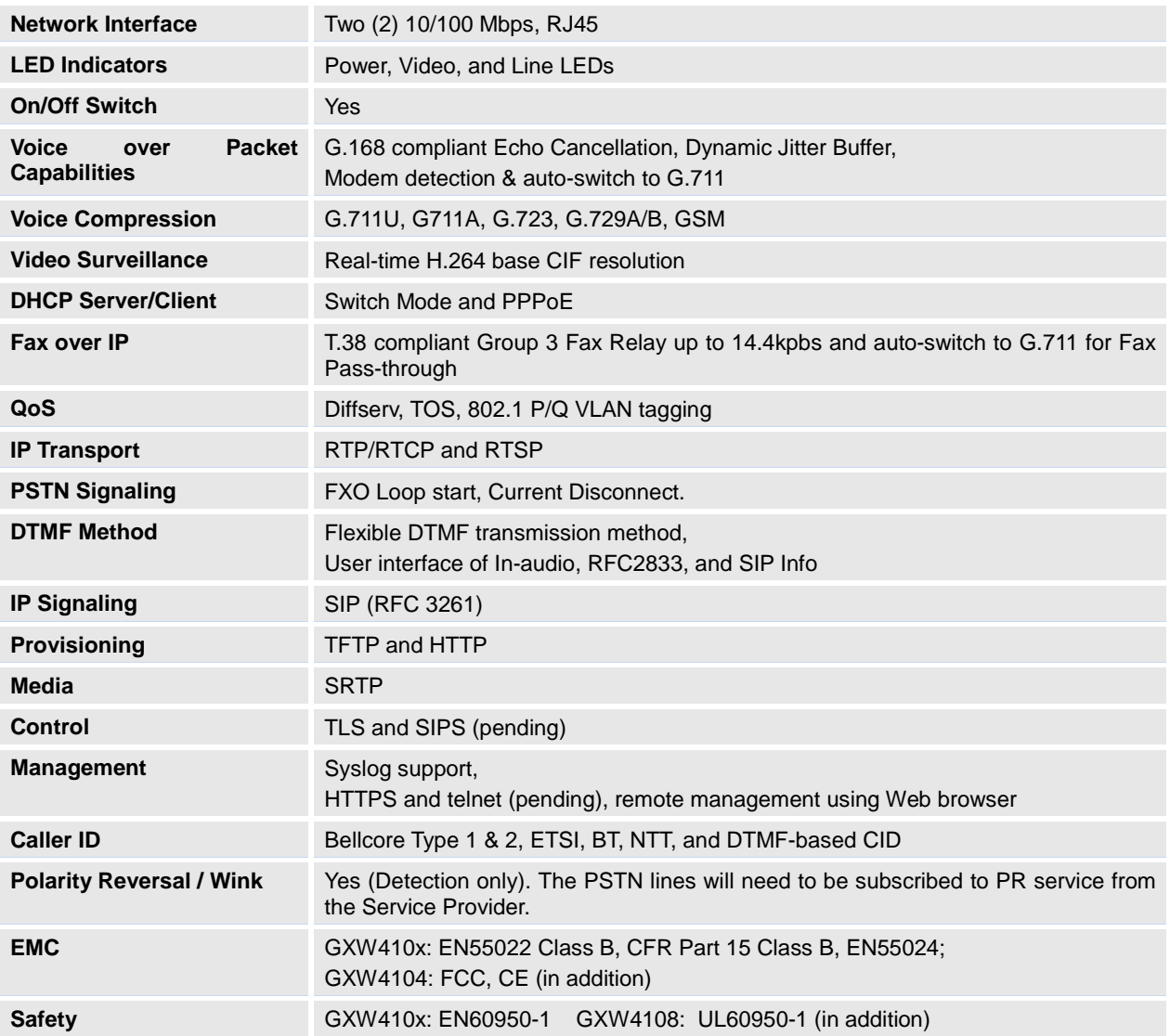

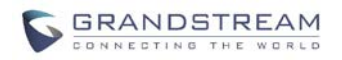

## **CONFIGURATION GUIDE**

## <span id="page-12-1"></span><span id="page-12-0"></span>**CONFIGURATION WITH WEB BROWSER**

The GXW410x has an embedded Web server that will allow a user to configure the IP phone through any common web browser.

### <span id="page-12-2"></span>**ACCESSING THE WEB CONFIGURATION MENU**

- 1. Navigate your browser to: [http://www.grandstream.com/sites/default/files/Resources/IPQuery\\_0.zip](http://www.grandstream.com/sites/default/files/Resources/IPQuery_0.zip)
- 2. Run the Grandstream IPQuery tool that you just downloaded.
- 3. Click on **button** button in order to begin device detection
- 4. The detected devices will appear in the Output field

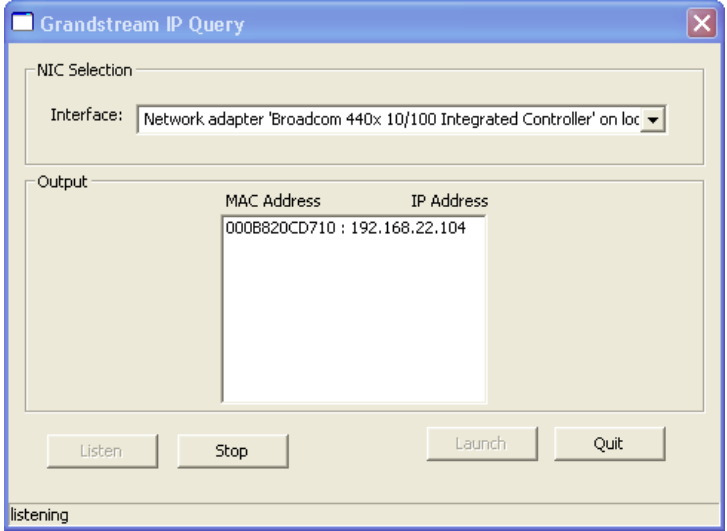

#### <span id="page-12-3"></span>**END USER CONFIGURATION**

Once this HTTP request is entered and sent from a Web browser, the GXW410x will respond with a login screen. There are two default passwords for the login page:

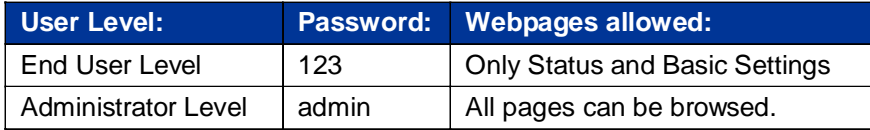

After login, the next configuration page is the **Basic Configuration** page, explained in detail in **Table 6: Maintenance**.

#### **TABLE 6: MAINTENANCE DEFINITIONS**

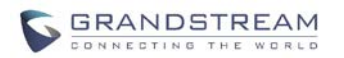

### <span id="page-13-0"></span>**MAINTENANCE**

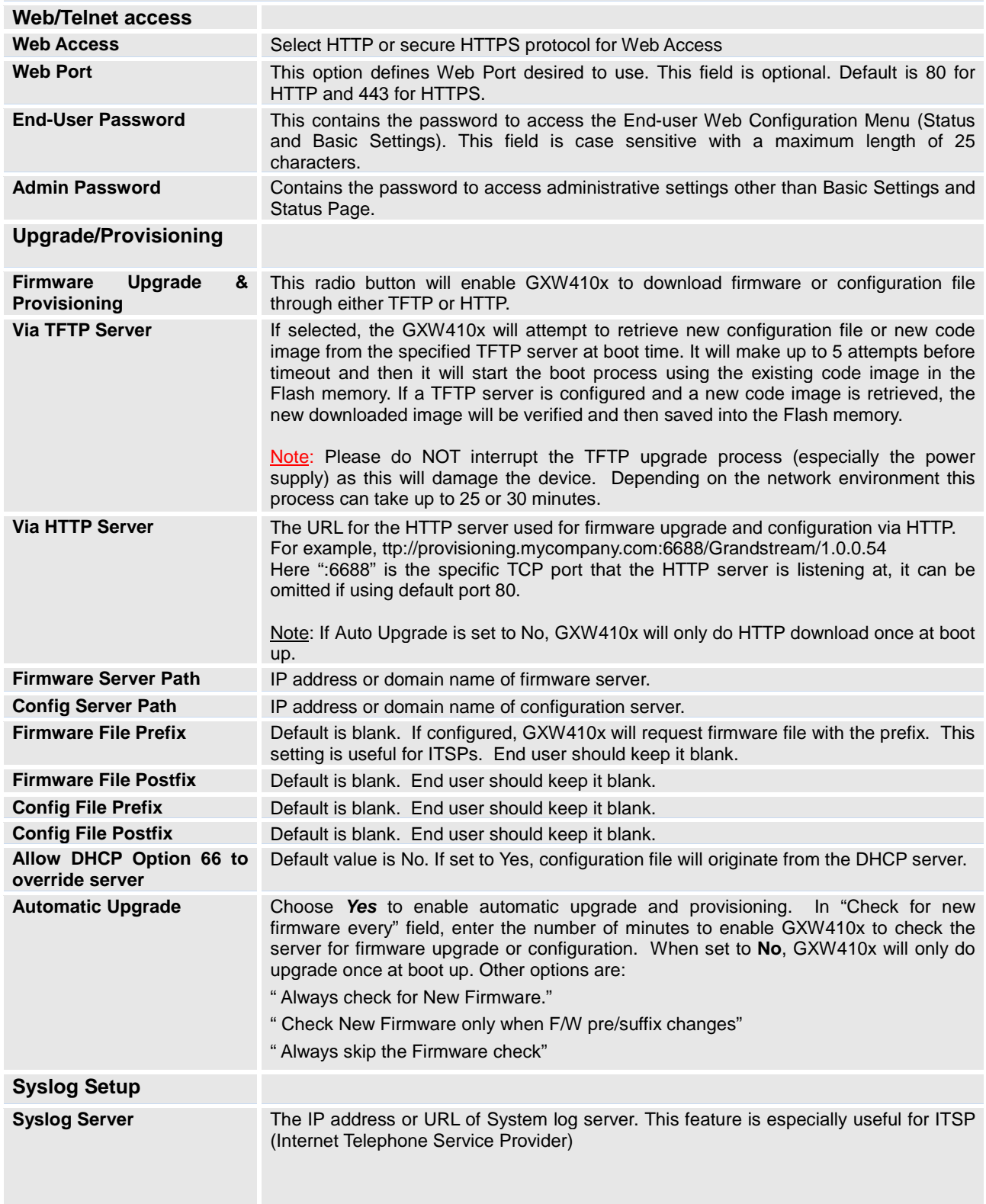

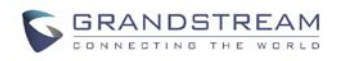

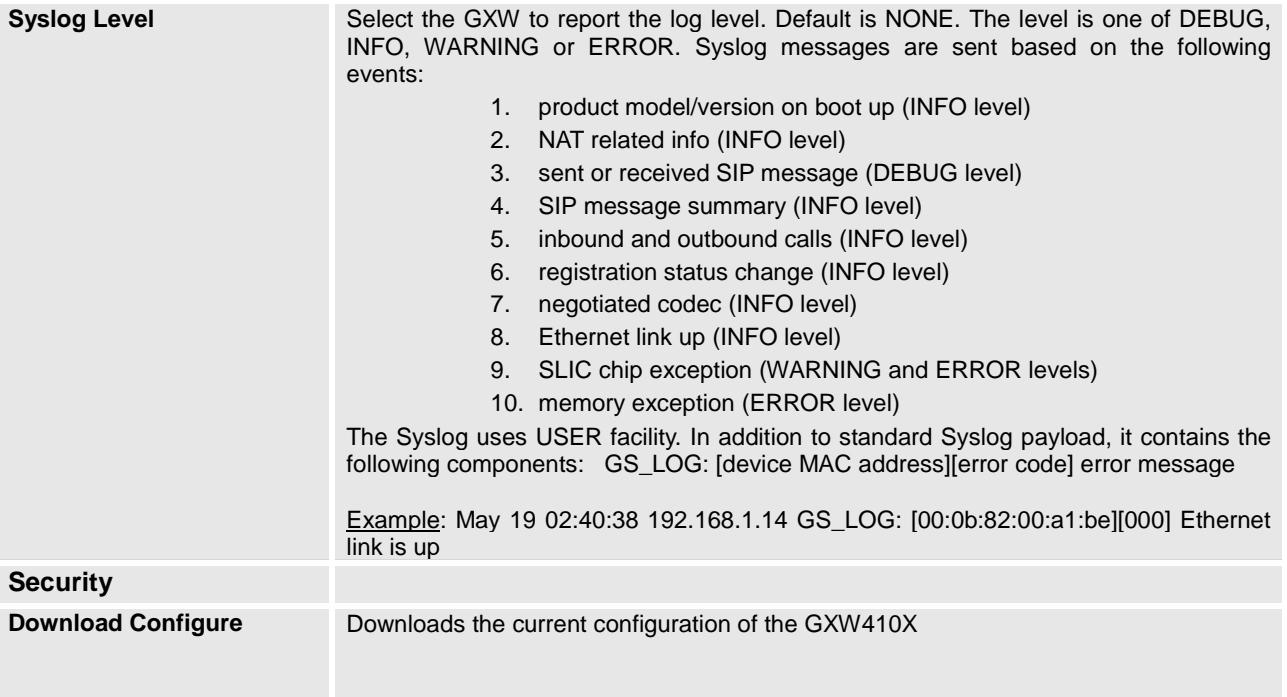

#### **TABLE 7: NETWORKS DEFINITIONS**

<span id="page-14-0"></span>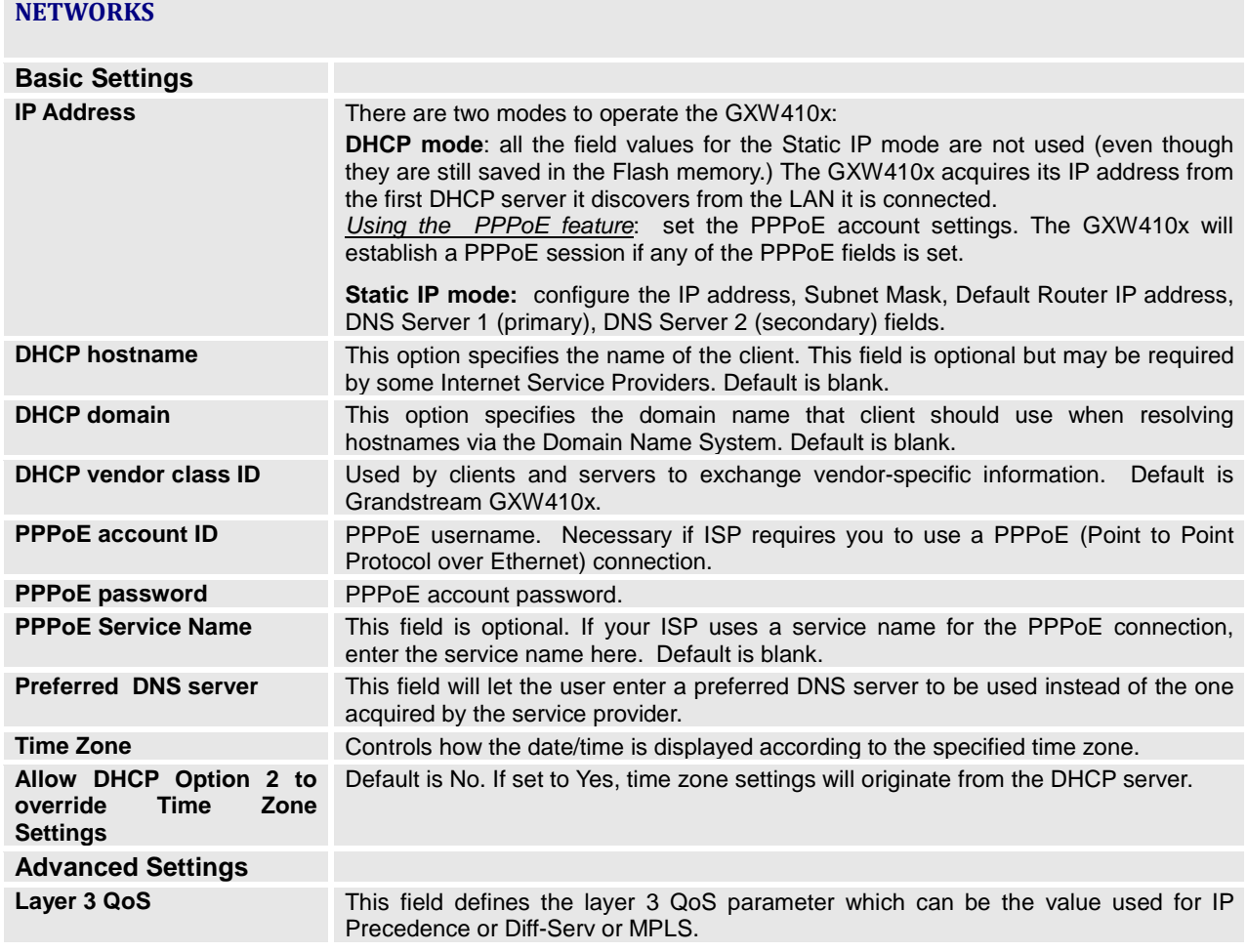

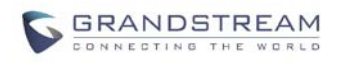

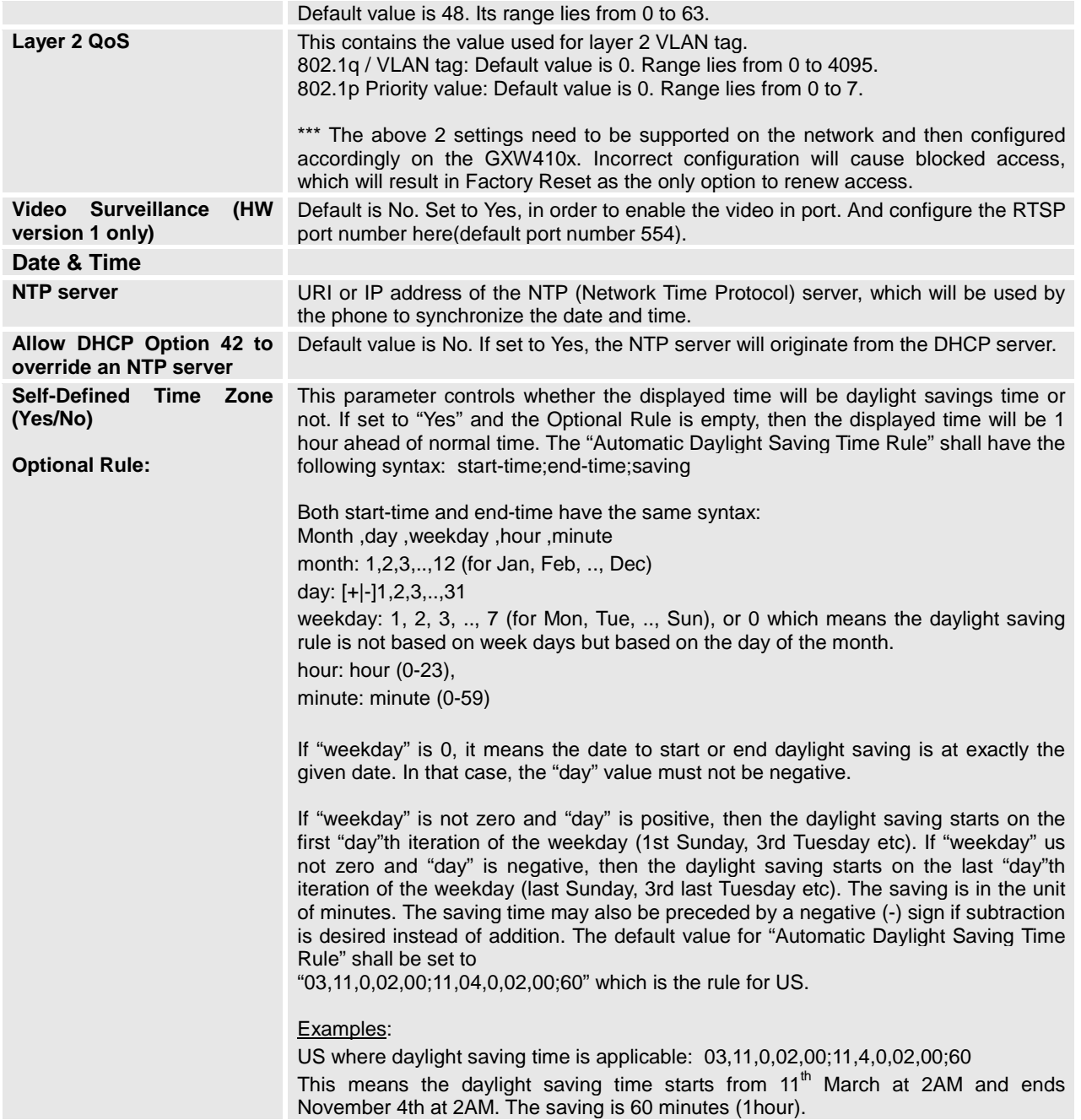

#### **TABLE 8: SETTINGS DEFINITIONS**

<span id="page-15-0"></span>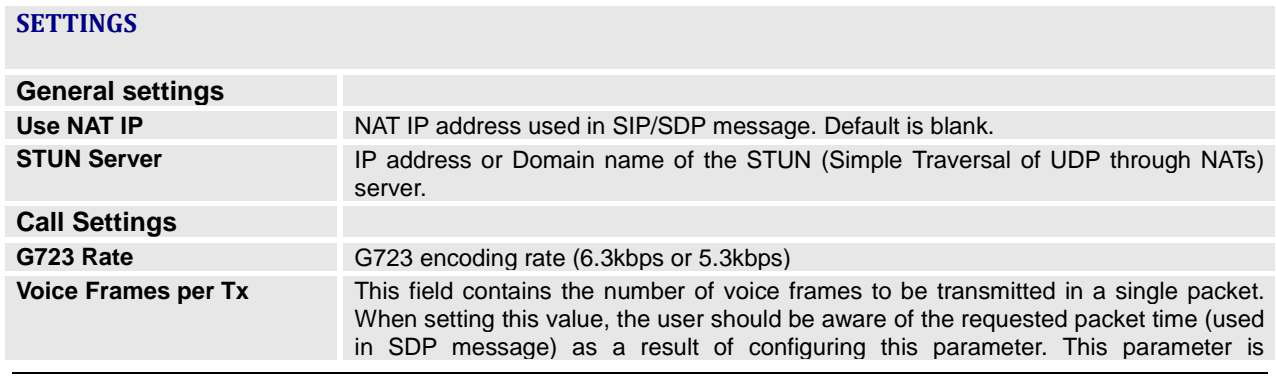

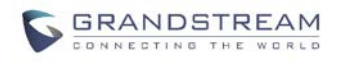

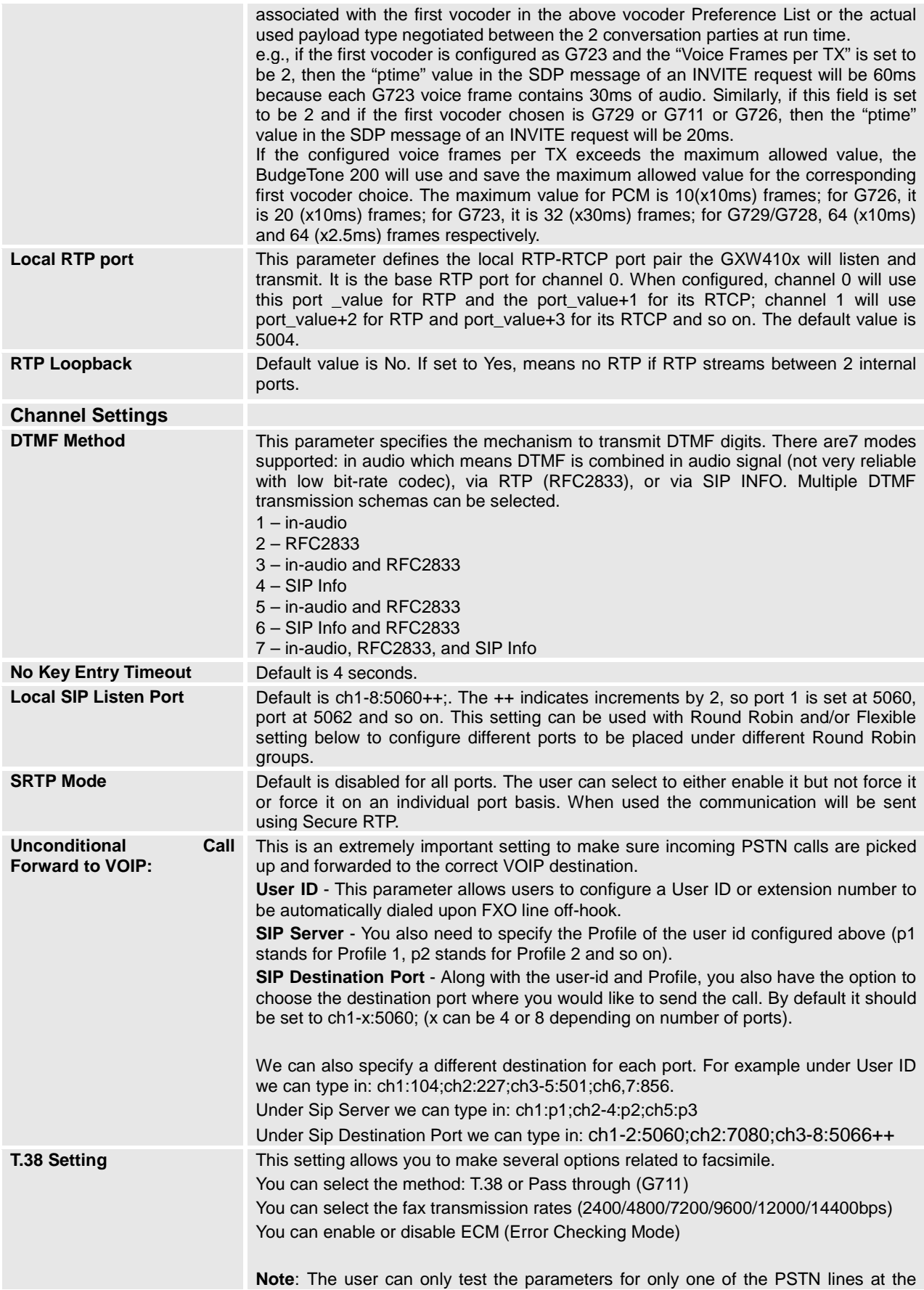

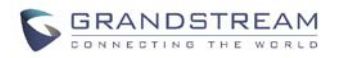

same time. In all cases please enter the telephone numbers as if the lines were to dial each other locally.

For the AC Impedance Test we only need to select the line to be tested by clicking on the AC impedance box corresponding to that line, telephone numbers are optional. Remember that the AC impedance test is usually used to reduce the echo that might be present in the line.

For the CPT test (call progress tones) we will test current disconnect as well. You will need 2 telephone numbers to perform the test. You can only perform the test on one line (row) at the same time and it will be the one that has the box checked for testing. This tested line will use another line connected to the gateway to perform the test by calling into it, this is why you will have to enter the telephone number for a second line to help with the test.

For CID detection you will need 2 telephone numbers to perform the test. You can only perform the test on one line (row) at the same time and it will be the one that has the box checked for testing. This tested line will use another line connected to the gateway to perform the test by calling into it, this is why you will have to enter the telephone number for a second line to help with the test.

To perform the test, please select the line you want to test and the desired test to be performed. Enter the information for this line as well as a second line if necessary. Then click on the update button and then reboot. Log back in and now you should see the information for the line selected as well as the check box already marked already there. Go ahead and start the test now, please wait a few minutes until the test is done.

#### Notes:

It is not required to enter a telephone number when testing for impedance, as the system does not place any actual calls for the test.

If you log into the Web Interface while the test is running will not interrupt the process.

#### **TABLE 9: ACCOUNTS DEFINITIONS**

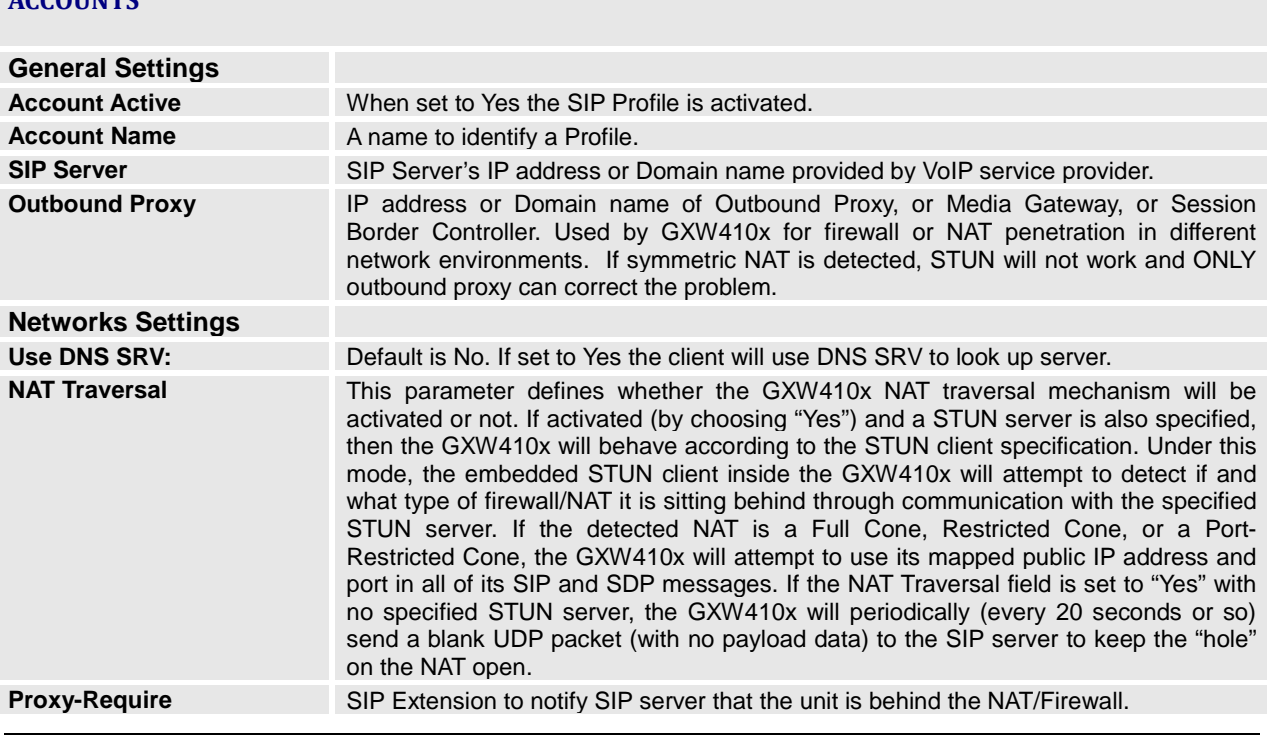

<span id="page-17-0"></span>**ACCOUNTS**

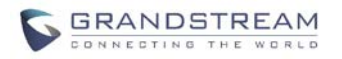

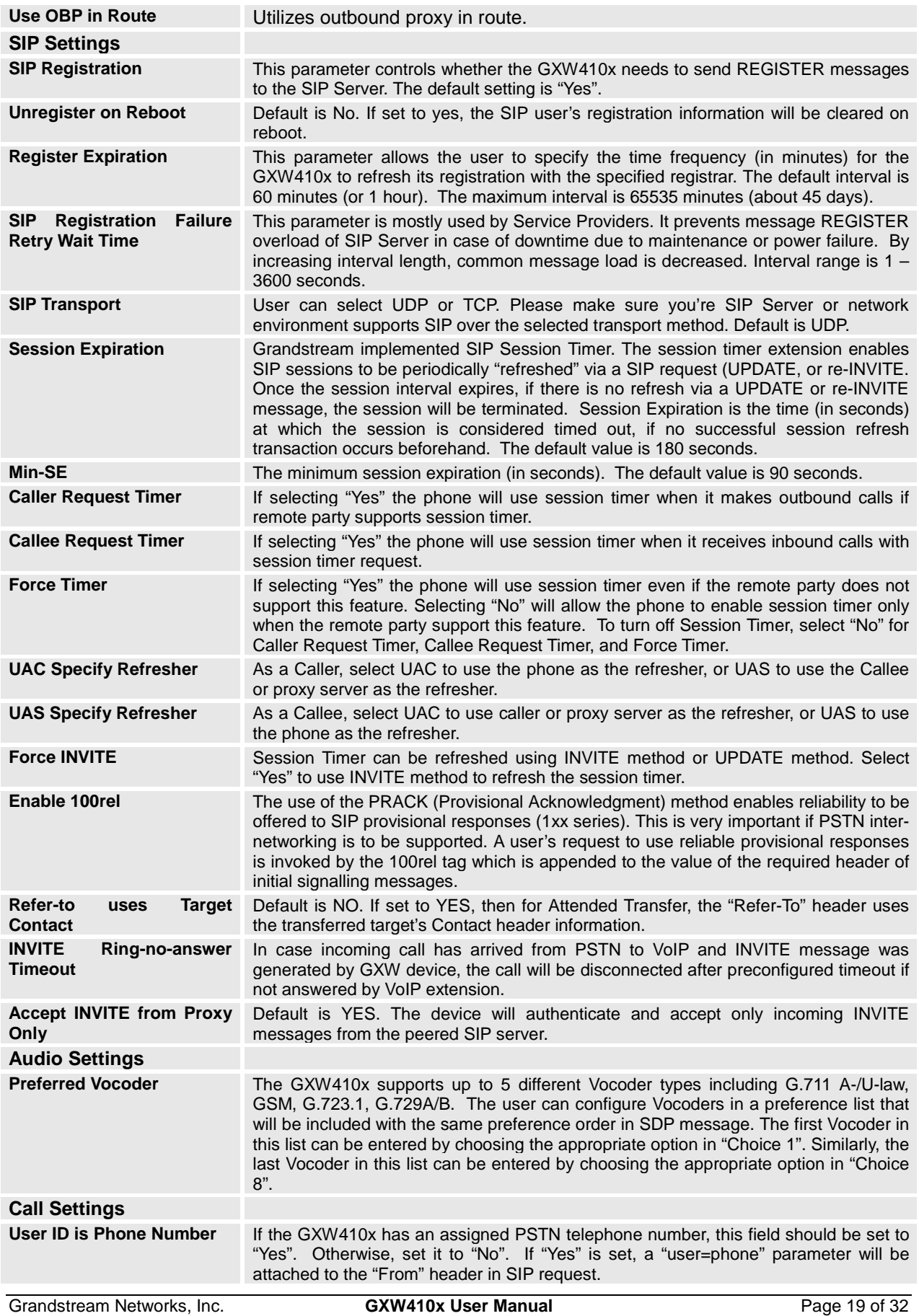

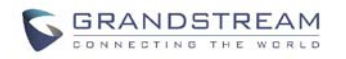

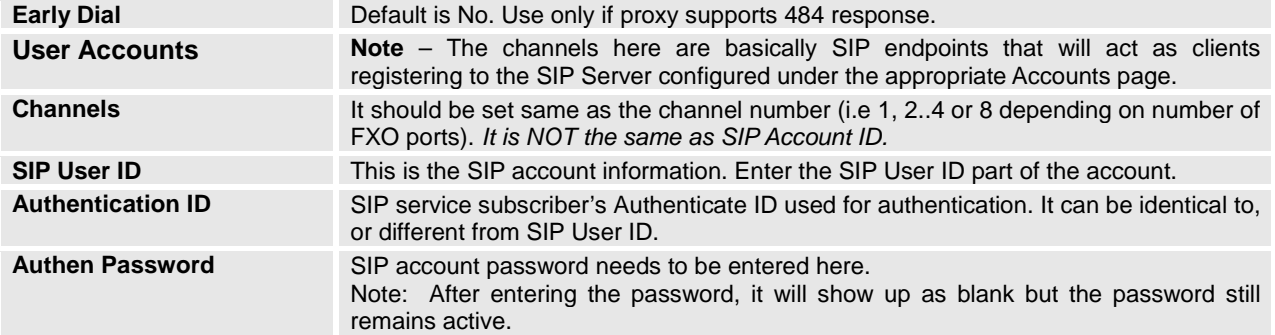

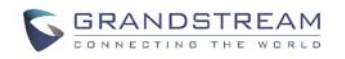

### <span id="page-20-0"></span>**CONFIGURING THE FXO CHANNELS**

Configuring the FXO channels on the GXW – 410x is an easy process. Follow the GUI interfaces. The Device Status page terms are defined in **Table 8: FXO Lines Configuration Definitions.** An example of the Channel Dialing Configuration is shown in Figure 6. Please note the default is always configured. The user has the option to change the default settings as described in the Table 8.

#### **TABLE 10: FXO LINES (SETTINGS / DIALING)**

<span id="page-20-1"></span>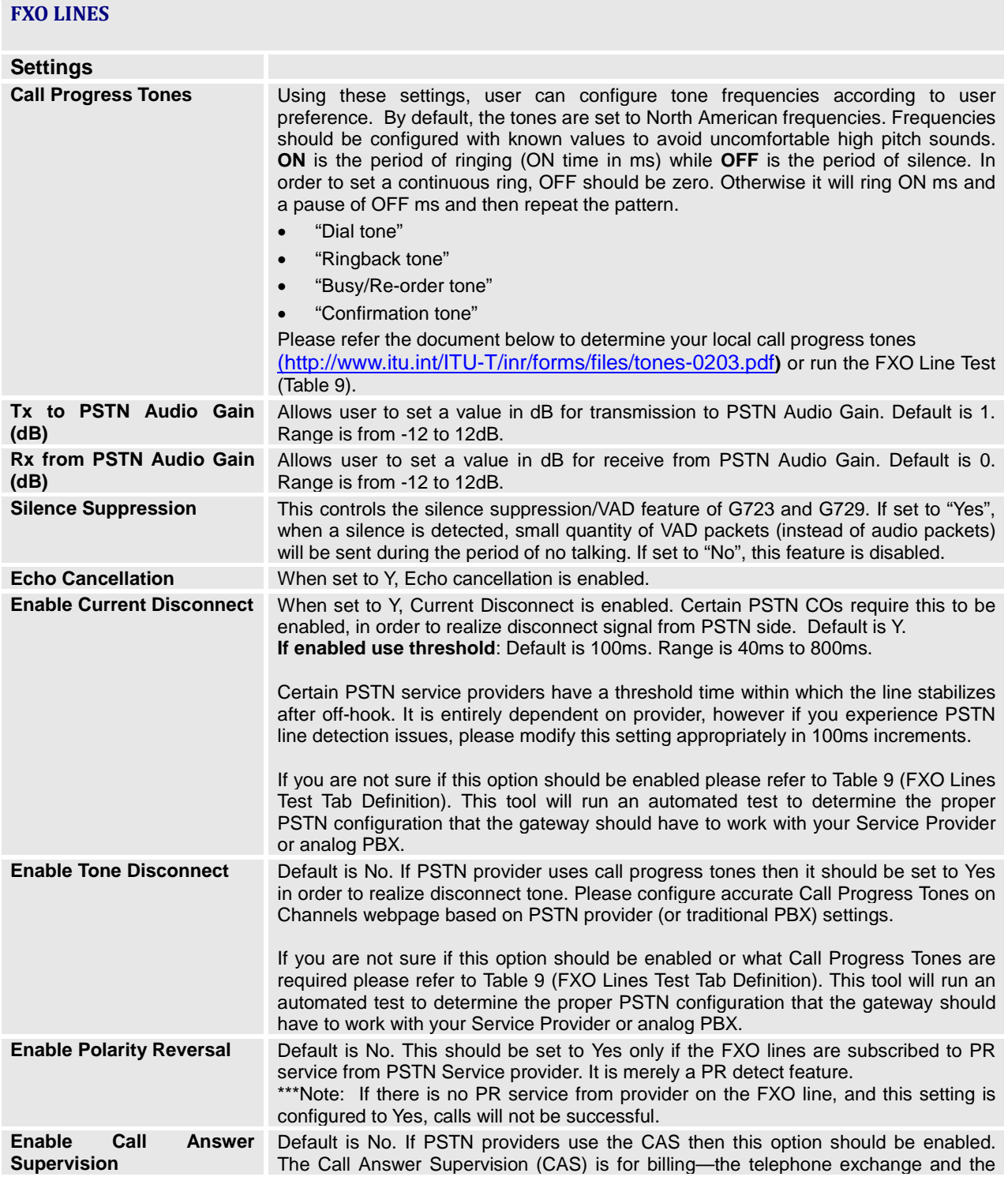

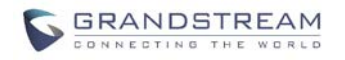

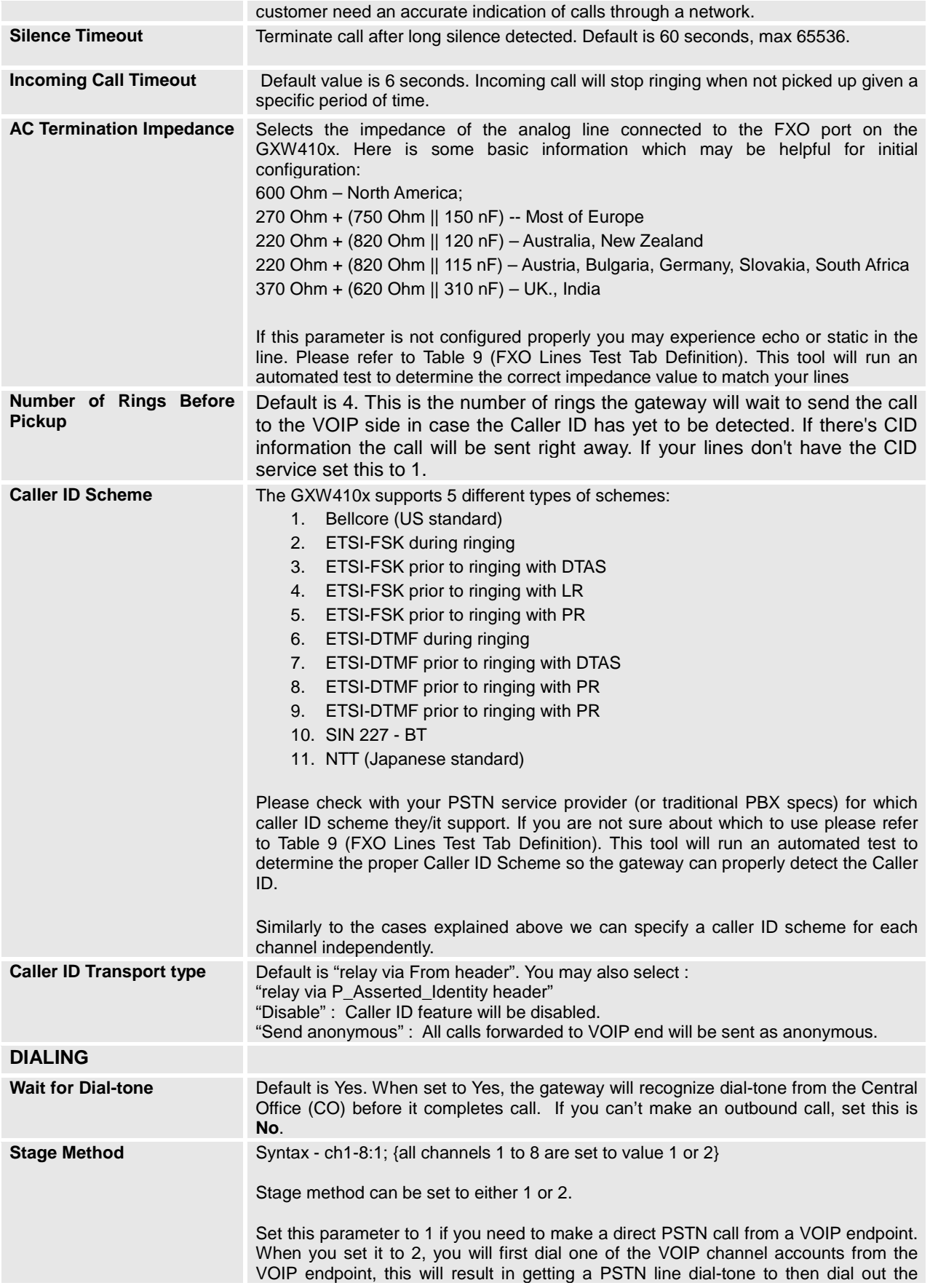

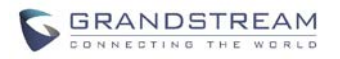

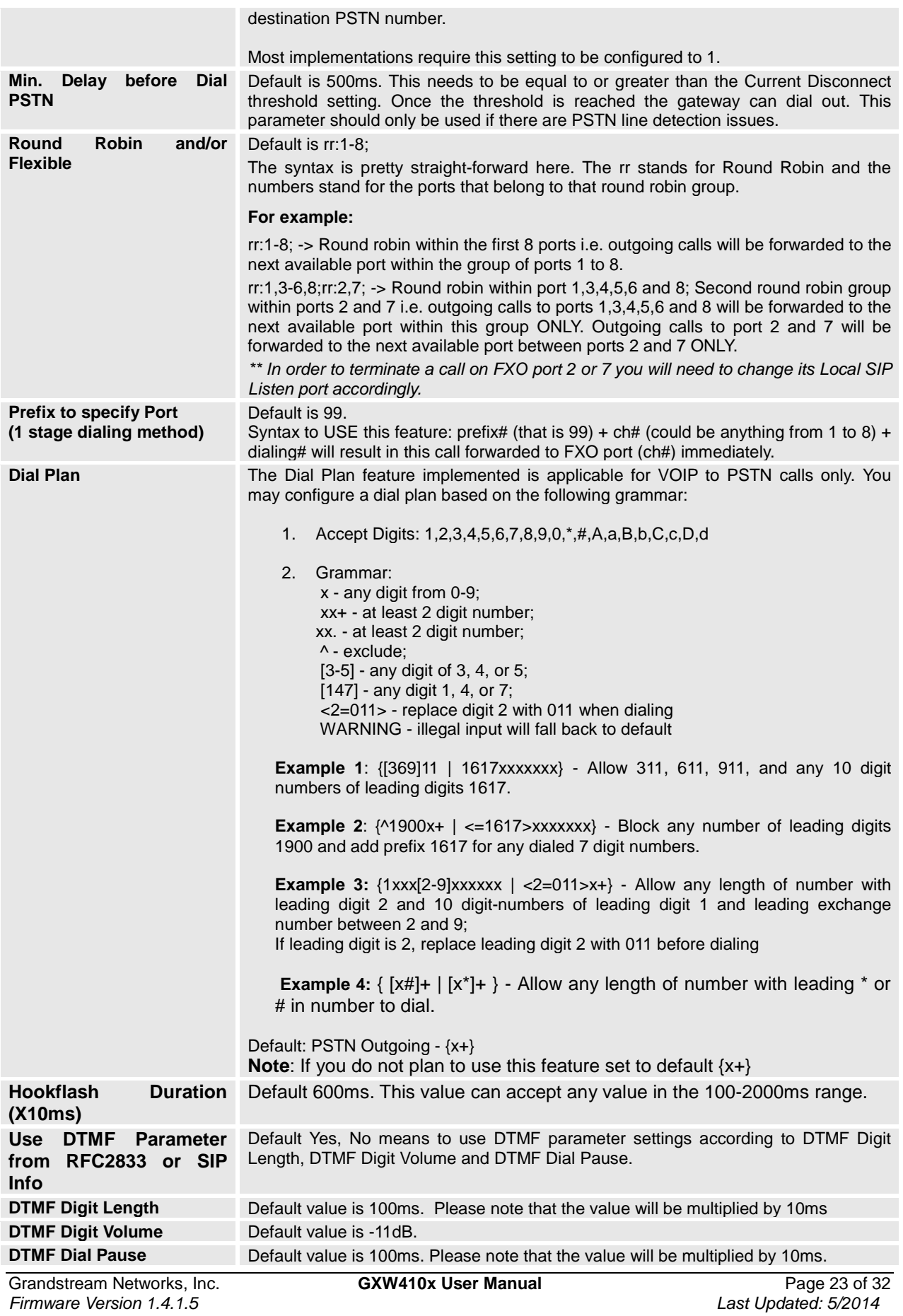

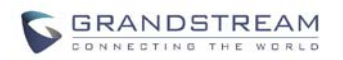

#### **TABLE 11: FXO LINE ANALYSIS**

<span id="page-23-0"></span>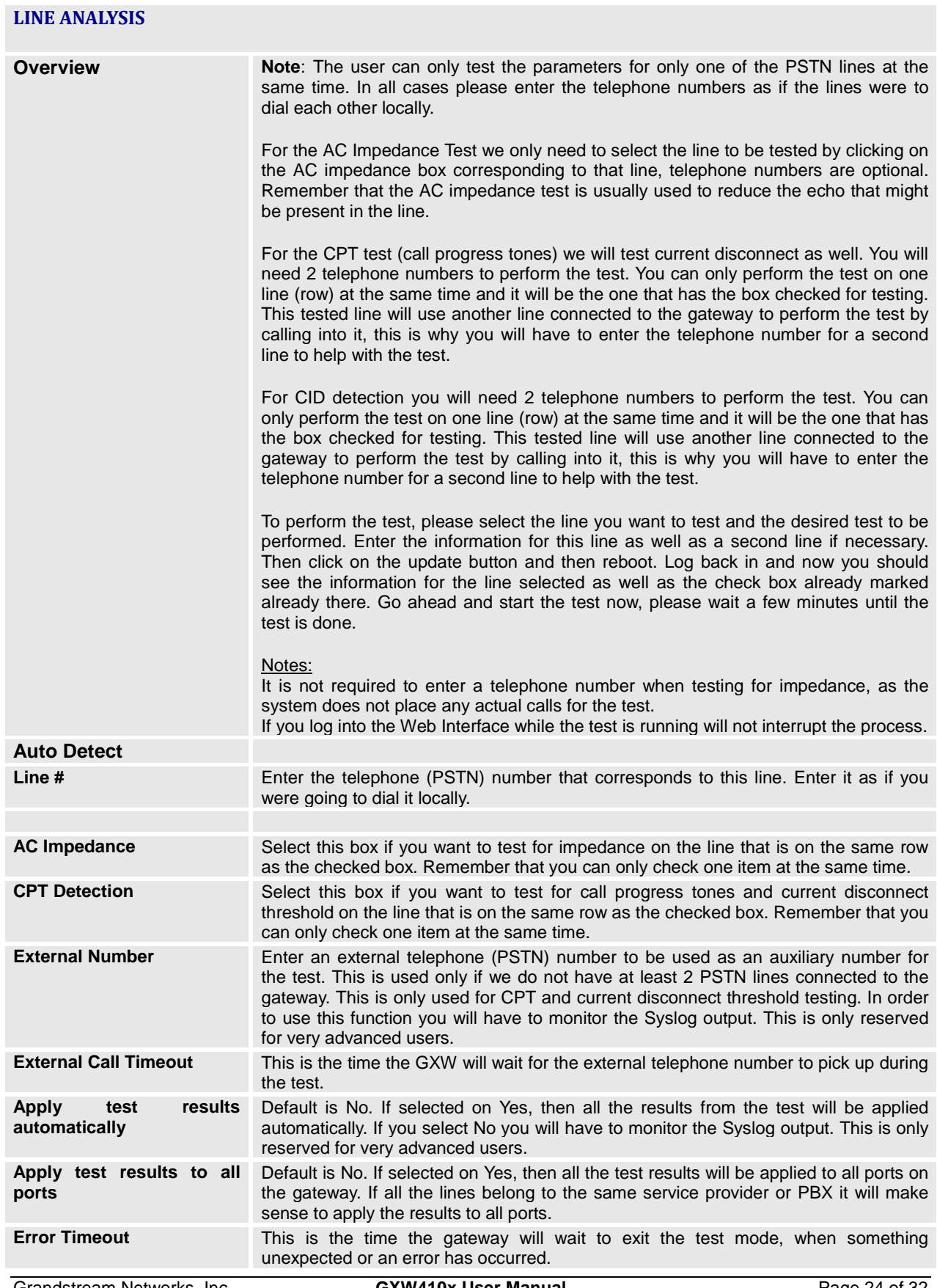

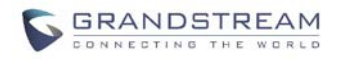

## <span id="page-24-0"></span>**CHECK DEVICE STATUS**

You may access the Device Status page which provides details of the GXW product. The Device Status page terms are defined in **Table 11: Status Page Definitions**.

#### **TABLE 12: STATUS PAGE DEFINITIONS**

<span id="page-24-1"></span>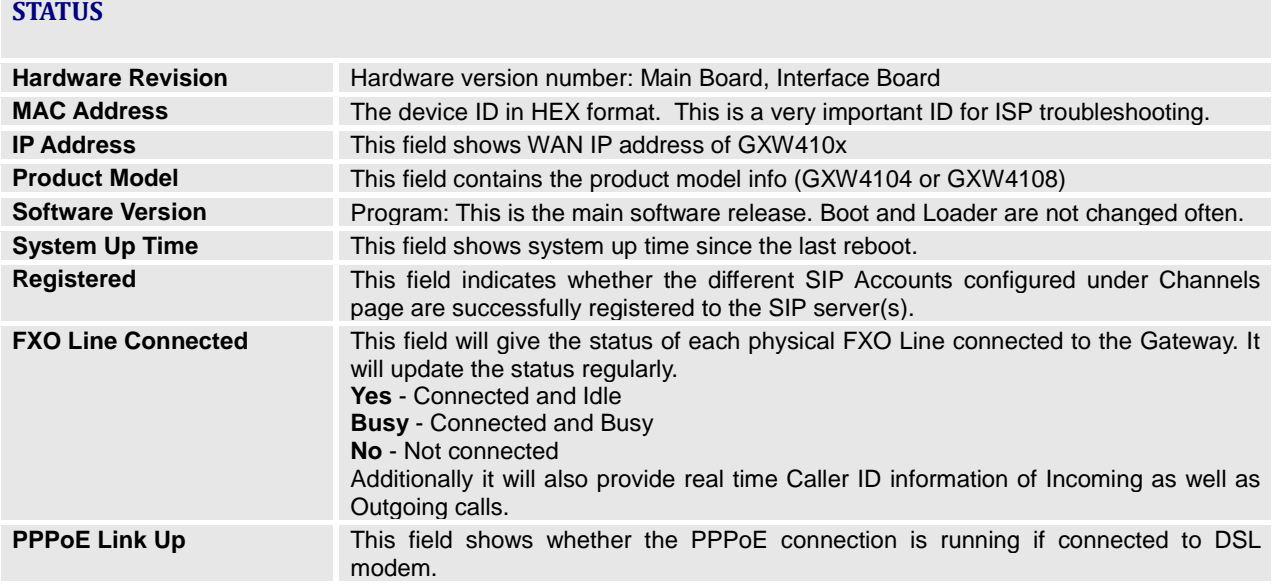

## <span id="page-24-2"></span>**SAVING THE CONFIGURATION CHANGES**

Once a change is made, press the "Update" button in the Configuration Menu. The GXW410x will display the following screen to confirm that the changes have been saved. To activate changes, reboot or power cycle the GXW410x after all changes are made.

## <span id="page-24-3"></span>**REBOOTING FROM REMOTE**

The administrator can remotely reboot the unit by pressing the "Reboot" button at the bottom of the configuration menu. The following screen will indicate that rebooting is underway.

The user can re-login to the unit after waiting for about 30 seconds.

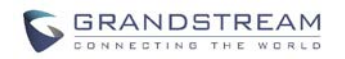

## **VIDEO SURVEILLANCE**

<span id="page-25-0"></span>The GXW410x (HW version 1 only) can be used with an Analog Surveillance CCD Camera to perform video surveillance function. This application should be used in a LAN environment or when both sides have public IP address.

**NOTE: The following information is essential, only if your GXW410x's hardware (Revision 1) has a Video-IN Port, otherwise It will not show this functions.**

### <span id="page-25-1"></span>**VIDEO SURVEILLANCE PROCEDURES**

**Gateway side:**

1. In the NETWORKS page->Advanced Settings, find the following field and change from default setting NO to YES, reboot the device.

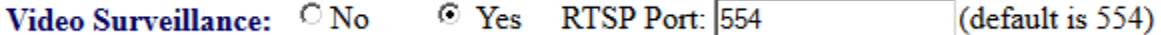

2. Connect an analog based surveillance camera to the VIDEOIN connection at the back panel of the unit.

#### **PC side** (Monitor Device):

1. Download VLC from [http://www.videolan.org/vlc/.](http://www.videolan.org/vlc/) This is the only player so far that supports RFC 3984.

2. Launch VLC.

3. Go to Preferences->Input/Codecs->Demuxers->H264, check "Advanced options" in the bottom. The option "Frames per Second" will show. Change that value to 5 and then save.

4. Go to Preferences->Input/Codecs->Access modules->Real RTSP, check "Advanced options" in the bottom. The option "Caching value (ms) will show. Change that value to 1000 and then save. You may change it to a smaller value to reduce the delay.

*5.* If the viewer is under NAT, go to Preferences->Demuxers->Access modules->RTP/RTSP, check "Advanced options" in the bottom. The option "Use RTP over RTSP (TCP)" will show. Check that option box. *(Grandstream does NOT recommend this network environment)*

- 6. Close the Preferences window and go to File->Open Network Stream:
- a) Select RTSP as the protocol
- b) Enter the URL in the format of rtsp://admin: *ADMIN\_PASSWORD*@*DEVICE\_IP\_ADDRESS:DEVICE\_RTSP\_PORT*. Change the blue text according to your configuration:
	- **ADMIN\_PASSWORD** is the device's web configuration password for admin.
	- **DEVICE\_IP\_ADDRESS** is the device IP.
	- **DEVICE\_RTSP\_PORT** is the RTSP port setting of the device.

If the port uses default value 554, the port portion can be omitted from the URL

c) Click OK to start the video.

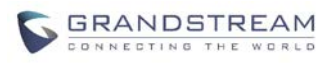

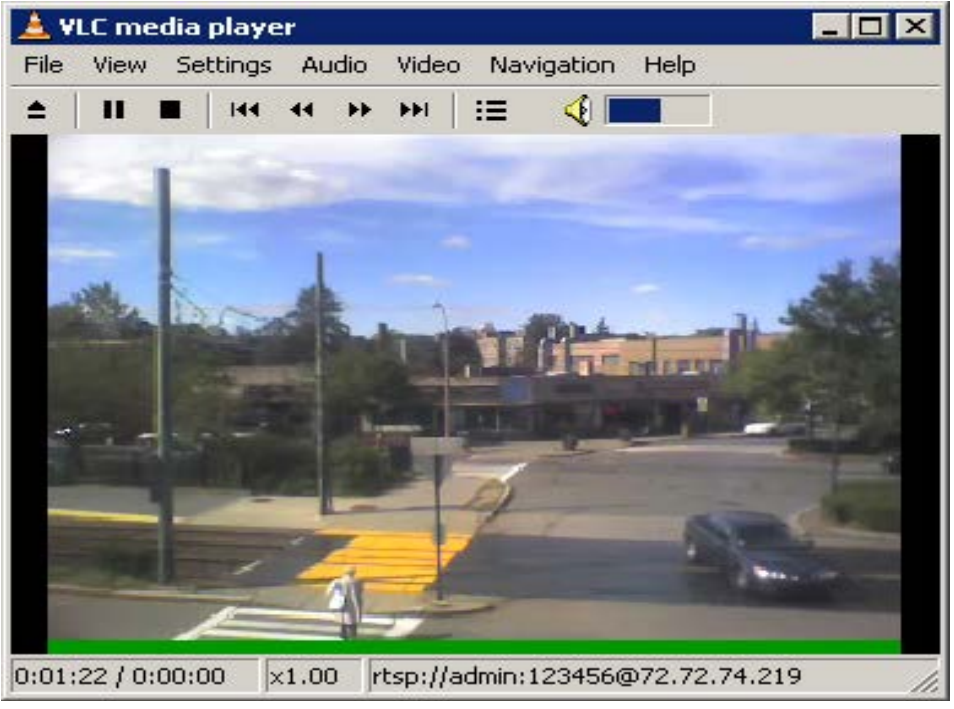

**FIGURE 5: SCREEN-SHOT OF VIDEO SURVEILLANCE\***

\* PC client side running VLC as monitoring station

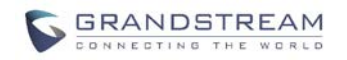

## **SOFTWARE UPGRADE**

<span id="page-27-0"></span>Software upgrade can be done via either TFTP or HTTP. The corresponding configuration settings are in the ADVANCED SETTINGS configuration page.

## <span id="page-27-1"></span>**FIRMWARE UPGRADE THROUGH TFTP/HTTP/HTTPS**

To upgrade via TFTP or HTTP/HTTPS, the "Firmware Upgrade and Provisioning upgrade via" field needs to be set to TFTP HTTP or HTTPS, respectively. "Firmware Server Path" needs to be set to a valid URL of a TFTP or HTTP server, server name can be in either FQDN or IP address format. Here are examples of some valid URL.

**e.g.** firmware.mycompany.com:6688/Grandstream/1.4.1.5

**e.g.** firmware.grandstream.com

#### **NOTES:**

- Firmware upgrade server in IP address format can be configured via IVR. Please refer to the CONFIGURATION GUIDE section for instructions. If the server is in FQDN format, it must be set via the web configuration interface.
- Grandstream recommends end-user use the Grandstream HTTP server. Its address can be found at [http://www.grandstream.com/support/firmware.](http://www.grandstream.com/support/firmware) Currently the HTTP firmware server address is firmware.grandstream.com. For large companies, we recommend to maintain their own TFTP/ HTTP/HTTPS server for upgrade and provisioning procedures.
- Once a "Firmware Server Path" is set, user needs to update the settings and reboot the device. If the configured firmware server is found and a new code image is available, the GXW410x will attempt to retrieve the new image files by downloading them into the GXW410x 's SRAM. During this stage, the GXW410x's LEDs will blink until the checking/downloading process is completed. Upon verification of checksum, the new code image will then be saved into the Flash. If TFTP/HTTP/HTTPS fails for any reason (e.g. TFTP/HTTP/HTTPS server is not responding, there are no code image files available for upgrade, or checksum test fails, etc), the GXW410x will stop the TFTP/HTTP/HTTPS process and simply boot using the existing code image in the flash.
- Firmware upgrade may take as long as 15 to 30 minutes over Internet, or just 5 minutes if it is performed on a LAN. It is recommended to conduct firmware upgrade in a controlled LAN environment if possible.
- Grandstream's latest firmware is available [http://www.grandstream.com/support/firmware.](http://www.grandstream.com/support/firmware) *Overseas users are strongly recommended to download the binary files and upgrade firmware locally in a controlled LAN environment.*
- Alternatively, user can download a free TFTP or HTTP server and conduct local firmware upgrade. A free windows version TFTP server is available for download from [http://www.solarwinds.com/register/?Program=52&c=70150000000CcH2.](http://www.solarwinds.com/register/?Program=52&c=70150000000CcH2) Our latest official release can be downloaded from http://www.grandstream.com/firmware.htm.

### **Instructions for local firmware upgrade**:

- 1. Unzip the file and put all of them under the root directory of the TFTP server.
- 2. Put the PC running the TFTP server and the GXW410x device in the same LAN segment.
- 3. Please go to File -> Configure -> Security to change the TFTP server's default setting from "Receive Only" to "Transmit Only" for the firmware upgrade.
- 4. Start the TFTP server, in the phone's web configuration page

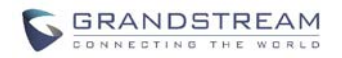

- 5. Configure the Firmware Server Path with the IP address of the PC
- 6. Update the change and reboot the unit

End users can also choose to download the free HTTP server from <http://httpd.apache.org/> or use Microsoft IIS web server.

### <span id="page-28-0"></span>**CONFIGURATION FILE DOWNLOAD**

Grandstream SIP Device can be configured via Web Interface as well as via Configuration File through TFTP or HTTP/HTTPS. "Config Server Path" is the TFTP or HTTP/HTTPS server path for configuration file. It needs to be set to a valid URL, either in FQDN or IP address format. The "Config Server Path" can be same or different from the "Firmware Server Path".

A configuration parameter is associated with each particular field in the web configuration page. A parameter consists of a Capital letter P and 2 to 3 (Could be extended to 4 in the future) digit numeric numbers. i.e., P2 is associated with "Admin Password" in the ADVANCED SETTINGS page. For a detailed parameter list, please refer to the corresponding firmware release configuration template.

When Grandstream Device boots up or reboots, it will issue request for configuration file named "cfgxxxxxxxxxxxx", where "xxxxxxxxxxxx" is the LAN MAC address of the device, i.e., "cfg000b820102ab". The configuration file name should be in lower cases.

### <span id="page-28-1"></span>**FIRMWARE AND CONFIGURATION FILE PREFIX AND POSTFIX**

Firmware Prefix and Postfix allows device to download the firmware name with the matching Prefix and Postfix. This makes it the possible to store ALL of the firmware with different version in one single directory. Similarly, Config File Prefix and Postfix allows device to download the configuration file with the matching Prefix and Postfix. Thus multiple configuration files for the same device can be stored in one directory.

In addition, when the field "Check New Firmware only when F/W pre/suffix changes" is set to "Yes", the device will only issue firmware upgrade request if there are changes in the firmware Prefix or Postfix.

### <span id="page-28-2"></span>**MANAGING FIRMWARE AND CONFIGURATION FILE DOWNLOAD**

When "Automatic Upgrade" is set "**Yes, every**" the auto check will be done in the minute specified in this field. If set to "**daily at hour (0-23)"**, Service Provider can use P193 (Auto Check Interval) to have the devices do a daily check at the hour set in this field with either Firmware Server or Config Server. If set to "**weekly on day (0-6)"** the auto check will be done in the day specified in this field. This allows the device periodically check if there are any new changes need to be taken on a scheduled time. By defining different intervals in P193 for different devices, Server Provider can spread the Firmware or Configuration File download in minutes to reduce the Firmware or Provisioning Server load at any given time.

Automatic Upgrade:

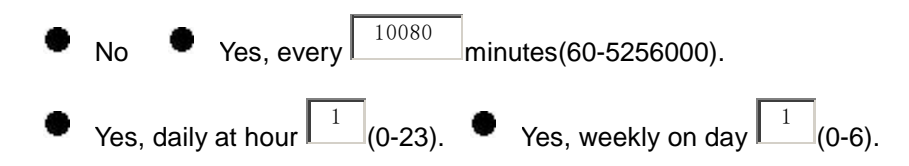

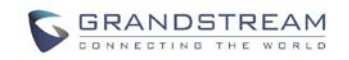

## **RESTORE FACTORY DEFAULT SETTING**

<span id="page-29-0"></span>**WARNING!** Restoring the Factory Default Setting will DELETE all configuration information of the phone. Please BACKUP or PRINT out all the settings before you approach to following steps. Grandstream will not take any responsibility if you lose all the parameters of setting and cannot connect to your VoIP service provider.

### **FACTORY RESET**

#### **Reset Button**

Reset default factory settings following these four (4) steps:

- 1. Unplug the Ethernet cable.
- 2. Locate a needle-sized hole on the back panel of the gateway unit next to the power connection.
- 3. Insert a pin in this hole, and press for about 7 seconds.
- 4. Take out the pin. All unit settings are restored to factory settings.

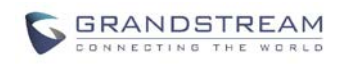

## **EXAMPLES OF GXW410X CONFIGURATIONS**

## <span id="page-30-1"></span><span id="page-30-0"></span>**APPLICATION 1: GXW CONNECTED WITH AN IP-PBX OR SIP SERVER**

**Scenario**: A business with a traditional phone system (with or without broadband access) and an IP PBX or SIP Servers connecting to an Internet Telephone Service Provider (ITSP).

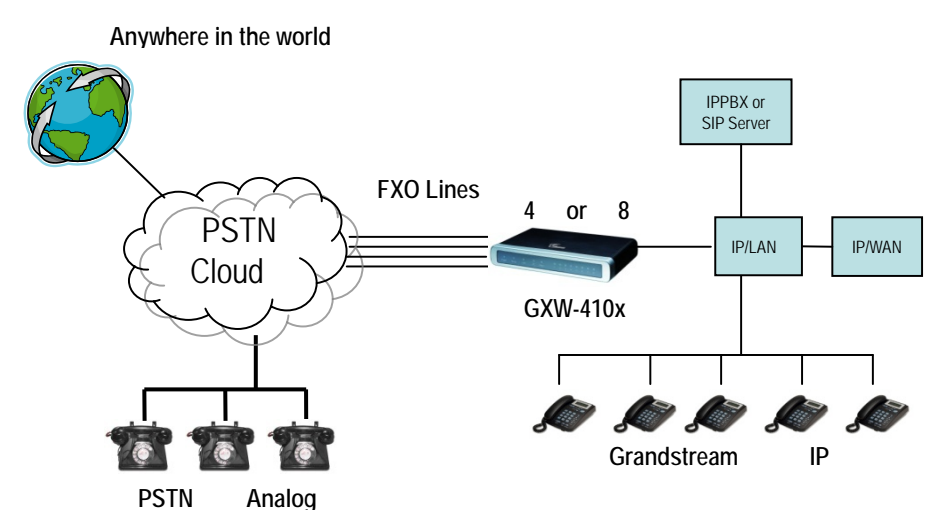

#### **FIGURE 6: GXW CONNECTED WITH AN IP-PBX OR SIP SERVER**

### <span id="page-30-2"></span>**APPLICATION 2: USE GXW TO EXTEND A TRADITIONAL PBX SCENARIO**

**Scenario**: a small business with traditional analog PBX lines and broadband access who want to extend their traditional PBX to virtually anywhere in the world, using the internet. (Any SIP End point, such as Grandstream BugeTone, HandyTone, GXP-2000 or GXV-3000 are needed in this scenario)

#### **FIGURE 7: GXW TO EXTEND A TRADITIONAL PBX SCENARIO**

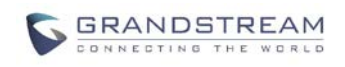

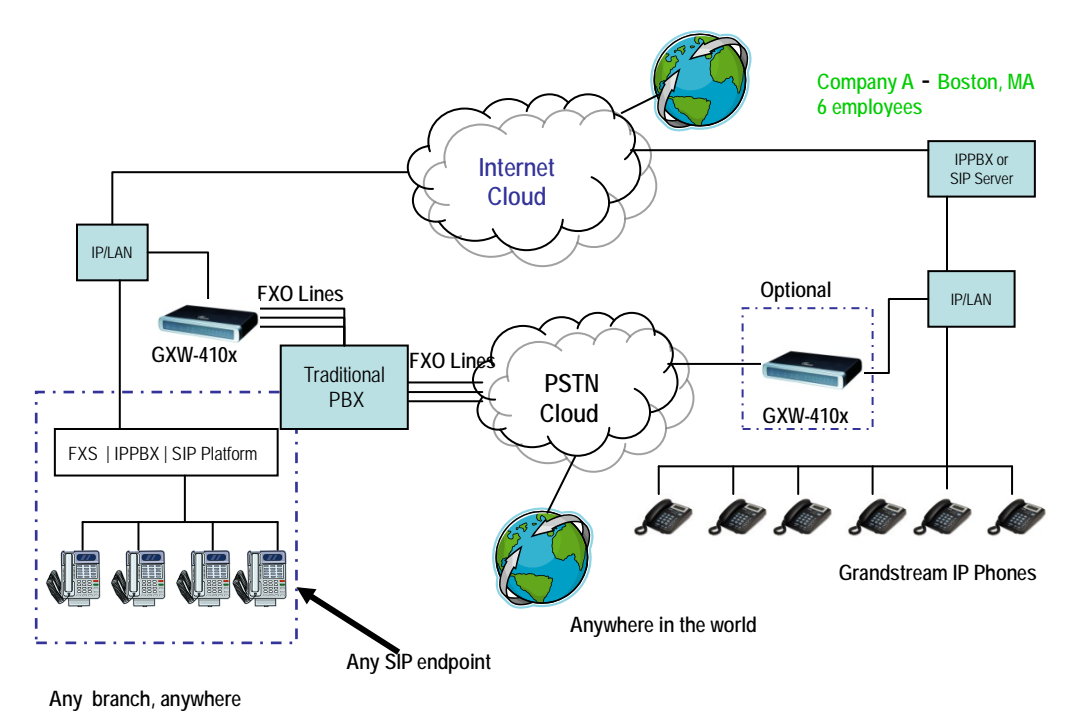

## <span id="page-31-0"></span>**APPLICATION 3: USING A GXW FOR PURE IP- IP COMMUNICATION CONFIGURATION**

**Scenario Four:** The GXW410x offers an IP to IP pure IP Communications System configuration, where all locations use IP phones.

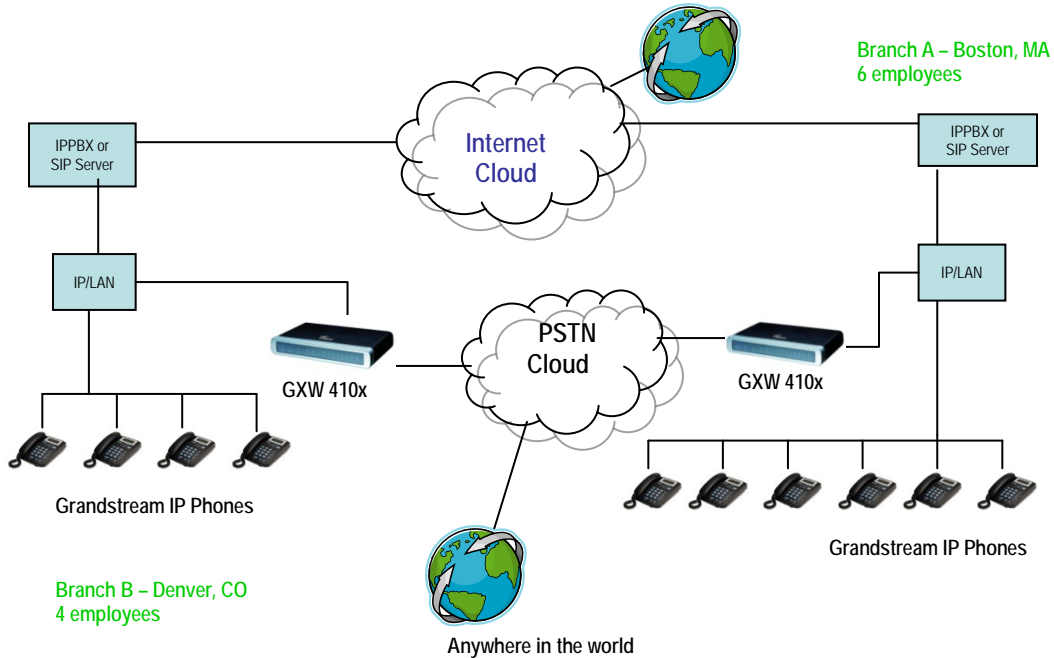

#### **FIGURE 7: USING A GXW FOR PURE IP- IP COMMUNICATION CONFIGURATION**